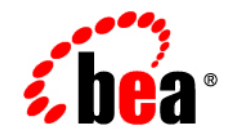

# **BEA**WebLogic Portal™

WebLogic Portlets for Siebel Administration Guide

Version 8.1 with Service Pack 3 (Siebel Portlets Version 1.0) Document Revised: August 2004

### Copyright

Copyright © 2004 BEA Systems, Inc. All Rights Reserved.

### **Restricted Rights Legend**

This software and documentation is subject to and made available only pursuant to the terms of the BEA Systems License Agreement and may be used or copied only in accordance with the terms of that agreement. It is against the law to copy the software except as specifically allowed in the agreement. This document may not, in whole or in part, be copied, photocopied, reproduced, translated, or reduced to any electronic medium or machine readable form without prior consent, in writing, from BEA Systems, Inc.

Use, duplication or disclosure by the U.S. Government is subject to restrictions set forth in the BEA Systems License Agreement and in subparagraph (c)(1) of the Commercial Computer Software-Restricted Rights Clause at FAR 52.227-19; subparagraph (c)(1)(ii) of the Rights in Technical Data and Computer Software clause at DFARS 252.227-7013, subparagraph (d) of the Commercial Computer Software-Licensing clause at NASA FAR supplement 16-52.227-86; or their equivalent.

Information in this document is subject to change without notice and does not represent a commitment on the part of BEA Systems. THE SOFTWARE AND DOCUMENTATION ARE PROVIDED "AS IS" WITHOUT WARRANTY OF ANY KIND INCLUDING WITHOUT LIMITATION, ANY WARRANTY OF MERCHANTABILITY OR FITNESS FOR A PARTICULAR PURPOSE. FURTHER, BEA Systems DOES NOT WARRANT, GUARANTEE, OR MAKE ANY REPRESENTATIONS REGARDING THE USE, OR THE RESULTS OF THE USE, OF THE SOFTWARE OR WRITTEN MATERIAL IN TERMS OF CORRECTNESS, ACCURACY, RELIABILITY, OR OTHERWISE.

### **Trademarks or Service Marks**

BEA, Jolt, Tuxedo, and WebLogic are registered trademarks of BEA Systems, Inc. BEA Builder, BEA Campaign Manager for WebLogic, BEA eLink, BEA Liquid Data for WebLogic, BEA Manager, BEA WebLogic Commerce Server, BEA WebLogic Enterprise, BEA WebLogic Enterprise Platform, BEA WebLogic Express, BEA WebLogic Integration, BEA WebLogic Personalization Server, BEA WebLogic Platform, BEA WebLogic Portal, BEA WebLogic Server, BEA WebLogic Workshop and How Business Becomes E-Business are trademarks of BEA Systems, Inc.

All other trademarks are the property of their respective companies.

## Contents

### WebLogic Portlets for Siebel Administration Guide

| Introduction                                                                       |
|------------------------------------------------------------------------------------|
| BEA Weblogic Platform Administration Functions1                                    |
| Authentication / Logging In                                                        |
| Managing User Privileges                                                           |
| Viewing/Creating/Editing/Deleting an EIS Instance4                                 |
| Viewing/Creating/Editing/Deleting an EIS User Mapping                              |
| Setting Up EIS Object Preferences                                                  |
| Viewing/Creating/Editing/Deleting a Portlet                                        |
| Viewing/Adding/Editing/Deleting a Business Object for a Portlet15                  |
| Viewing/Adding/Editing/Deleting the Edit/Display Parameters for a Business Object. |
| 17                                                                                 |
| Viewing the Log Information                                                        |
| Troubleshooting                                                                    |

iii

This guide explains how to administer the BEA WebLogic Portal application. The BEA WebLogic Portlets V1.0 application integrates BEA WebLogic Portal application with the Siebel 7.0.4 System.

This guide contains the following sections:

- BEA Weblogic Platform Administration Functions
- Authentication / Logging In
- Managing User Privileges
- Setting Up EIS Object Preferences
- Viewing the Log Information
- Troubleshooting

### **BEA Weblogic Platform Administration Functions**

You must have BEA WebLogic Platform administrator privileges in order to perform the following operations after logging in to the BEA WebLogic Administration Portal user interface.

1. Create Users:

<user1> <user2>

2. Create Groups:

<example EMPLOYEE >

<example CUSTOMER>

3. Add User to Group:

<user1> to Administrator group to make <user1> as administrator

<user1> to <example EMPLOYEE >

<user2> to <example CUSTOMER>

4. Create Roles:

<example CUSTOMER>

<example EMPLOYEE>

5. Assign Groups to Role:

<example EMPLOYEE Group> to <example EMPLOYEE Role>

<example CUSTOEMER Group> to <example CUSTOEMER Role>

- 6. Create a new Portal.
- 7. Create a new Desktop for that Portal.
- 8. Give Entitlements for Administration book for role <example EMPLOYEE.>
- 9. Give Entitlements for Administration page for role <example EMPLOYEE. >

Note: Refer to WebLogic Administration Portal Tutorial documentation for more details.

### Authentication / Logging In

Log in to BEA WebLogic Portlets for Siebel using the administrator account 'weblogic'. A default administrator account is already created with the following authentication details:

Username: weblogic

Password: weblogic

2

### To Login to BEA WebLogic Portlets for Siebel as an administrator:

- 1. Open the Web Browser.
- 2. Type in the URL of the BEA WebLogic Portlets for Siebel system in the address bar and press Enter. The Login screen appears.

### Figure 1 Login Screen

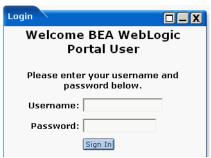

- 3. Enter the administrator Username <default UserName: weblogic> and Password. <Default Password: weblogic>.
- 4. Click Sign In.

Note: The Username and Password are case sensitive.

### **Managing User Privileges**

Only the existing BEA WebLogic Portal user(s) can be mapped as the user(s) of BEA WebLogic Portlets for Siebel. This user is also referred to as an EIS (Enterprise Integration System) user. BEA WebLogic Portlets for Siebel has three types of EIS users:

- Customer
- Employee
- Administrator

#### Customer

A user of type Customer has access to the Siebel tab. This user can perform all the customer related operations.

#### Employee

A user of type Employee can perform all the customer related operations. In addition to that, an Employee can view the list of all the customers.

#### Administrator

The Administrator has access to all the operations, which the Customer and the Employee can perform. In addition to that, the Administrator has the privilege to perform administration tasks like Creating EIS Instances, Creating EIS Users, and Setting Up EIS Object Preferences.

### Viewing/Creating/Editing/Deleting an EIS Instance

### To View the List of EIS Instances:

- 1. Login to BEA WebLogic Portlets as administrator.
- 2. Click the Administration tab.

### Figure 2 EIS Administration Screen

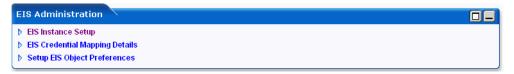

3. Click the EIS Instance Setup link.

### Figure 3 EIS Administration – EIS Application Screen

| EIS Administration |                      |
|--------------------|----------------------|
|                    | Home                 |
| EIS Applicatio     | SIEBEL7.0.4 🗸 Create |
|                    | Search               |

4. Select the EIS Application as Siebel 7.0.4 and click Search. The list of existing EIS instances appears.

### Figure 4 EIS Instance Screen

| EIS Adm | inistration                    |                                       |              |            |  |  |
|---------|--------------------------------|---------------------------------------|--------------|------------|--|--|
|         |                                |                                       |              | Home       |  |  |
|         |                                | EIS Application: SIEBEL7.0.4 💌 Create |              |            |  |  |
|         |                                | Search                                |              |            |  |  |
|         | List of Existing EIS Instances |                                       |              |            |  |  |
| Action  | Instance Name                  | Base URL                              | Client       | IP Address |  |  |
| 1 🖞     | Siebel Server GDC              | http://192.168.10.159/sales/start.swe | beasiebel704 | SSEObjMgr  |  |  |
| 1 🖞     | Test                           | Test                                  | DAVES        | DAVES      |  |  |

### To Create an EIS Instance:

- 1. Login to BEA WebLogic Portlets as administrator.
- 2. Click the Administration tab.
- 3. Click the EIS Instance Setup link.
- 4. Select the EIS Application as Siebel 7.0.4 and click Create.

#### Figure 5 Create EIS Instance Screen

| EIS Administration  |        |      |      |
|---------------------|--------|------|------|
|                     |        | Home | Back |
| Instance Name       |        |      |      |
| Native Base URL     |        | ]    |      |
| User Id             |        | ]    |      |
| Password            |        |      |      |
| Gateway Name        |        | ]    |      |
| Enterprise Name     |        | ]    |      |
| Object Name         |        | ]    |      |
| Siebel Server Name  |        | ]    |      |
| Maximum Connections |        |      |      |
|                     | Submit |      |      |

- 5. Enter an Instance Name of your choice.
- 6. Enter the Native Base URL. This is the URL of the Siebel system.

- 7. Enter the User Id and Password for logging in to the Siebel system.
- 8. Enter the Gateway Name of the Siebel system.
- 9. Enter the Enterprise Name.
- 10. Enter the Object Name of the Siebel system.
- 11. Enter the Siebel Server.
- 12. Enter the number of Maximum Connections allowed for the Siebel system.
- 13. Click Submit to create the instance.

### To Edit an EIS Instance:

- 1. Login to BEA WebLogic Portlets as administrator.
- 2. Click the Administration tab.
- 3. Click the EIS Instance Setup link.
- 4. Select the EIS Application as Siebel 7.0.4 and click Search.
- 5. Click the red pencil icon to edit the required instance.

### L

6. Make the necessary changes and click Submit.

### To Delete an EIS Instance:

- 1. Login to BEA WebLogic Portlets as administrator.
- 2. Click the Administration tab.
- 3. Click the EIS Instance Setup link.
- 4. Select the EIS Application as Siebel 7.0.4 and click Search. The list of existing EIS instances appears.
- 5. Click the trash bin icon to delete the required EIS instance.

### Û

### Viewing/Creating/Editing/Deleting an EIS User Mapping

### To View the List of EIS User Mappings:

- 1. Login to BEA WebLogic Portlets as administrator.
- 2. Click the Administration tab.
- 3. Click the EIS Credential Mapping Details link.

Figure 6 EIS Credential Mapping – Search Screen

| EIS Administration                                                           |                                                                              |
|------------------------------------------------------------------------------|------------------------------------------------------------------------------|
|                                                                              | Home                                                                         |
| Manual Search - Enter Portal Login Name or Expression, then click "Search":: | Quick Search - Find all Portal Users whose login name starts with:           |
| Portal User Id : W*                                                          | Show All Portal Users A B C D E F G H I J K L M<br>N O P Q R S T U V W X Y Z |
| Portal User Id:                                                              | weblogic 💌                                                                   |
| EIS Name :                                                                   | SIEBEL7.0.4 💌                                                                |
| Instance Name :                                                              | Test 💌                                                                       |
|                                                                              | Search                                                                       |

- 4. Use any one of the following search criteria:
  - a. Enter the Portal User Id and click search.
  - b. Click Show All Portal Users link.
  - c. Click on an alphabet with which the user's login name starts.
- 5. The list of Portal Users matching the search criteria is populated in the Portal User Id drop down box. Select the required Portal User Id.
- 6. Select the EIS Name as Siebel 7.0.4.
- 7. Select the Instance Name.
- 8. Click Search. The list of existing EIS User credentials is displayed.

### To Map an EIS User to a Portal User:

- 1. Login to BEA WebLogic Portlets as administrator.
- 2. Click the Administration tab.
- 3. Click the EIS Credential Mapping Details link.

- 4. Use any one of the following search criteria:
  - a. Enter the Portal User Id and click search.
  - b. Click Show All Portal Users link.
  - c. Click on an alphabet with which the user's login name starts.
- 5. The list of Portal Users matching the search criteria is populated in the Portal User Id drop down box. Select the required Portal User Id.
- 6. Select the EIS Name.
- 7. Select the Instance Name.
- 8. Click Search. The list of existing EIS User credentials is displayed.

### Figure 7 EIS Credential Mapping – Select User Type Screen

| EIS /                                                                                | Adm | inistration | <b>\</b>       |                         |     |      |      |
|--------------------------------------------------------------------------------------|-----|-------------|----------------|-------------------------|-----|------|------|
|                                                                                      |     |             |                |                         |     | Home | Back |
|                                                                                      |     |             | Portal         | User Id: weblogic       |     |      |      |
|                                                                                      |     |             | Application    | Name: SIEBEL7.0.4       |     |      |      |
|                                                                                      |     |             | Application In | stance: Siebel Server ( | GDC |      |      |
| Select User Type: CUSTOMER V Create                                                  |     |             |                |                         |     |      |      |
| Action User Type Target UserName Drilldown To EIS Detailed Information Active Status |     |             |                |                         |     |      | atus |
| L                                                                                    | Û   | CUSTOMER    | SADMIN         | Y                       | Y   | Y    |      |
| 1                                                                                    | Û   | EMPLOYEE    | SADMIN         | Y                       | Y   | N    |      |

9. Select the User Type as either CUSTOMER or EMPLOYEE.

10. Click Create.

| Figure 8 | EIS Credential Mapping – Create default Screen |
|----------|------------------------------------------------|
|----------|------------------------------------------------|

| EIS Administration                      |      |      |
|-----------------------------------------|------|------|
|                                         | Home | Back |
| Portal User Id: portaladmin             |      |      |
| Application Name: SIEBEL7.0.4           |      |      |
| Application Instance: Siebel Server GDC |      |      |
|                                         |      |      |
| Use Selected EIS Instance Credential: 🗌 |      |      |
| User Id:                                |      |      |
| Password:                               |      |      |
| Allow Drilldown To EIS: 🗔 Native        |      |      |
| Allow Detailed Information: 🗔 Target    |      |      |
| C Active                                |      |      |
| C InActive                              |      |      |
| Assign : Account and Contact 🗾 Submit   |      |      |

- 11. Selecting the Use Selected EIS Instance Credential option will use the Instance Name information, which you have selected in the previous step.
- 12. Enter the Siebel User Id and Password.
- 13. Selecting the Allow Drilldown To EIS option as Native allows you to view the information in the Portlet though ITS (Internet Transaction Service).
- 14. Selecting the Allow Detailed Information option as Target allows you to view the Siebel window information in the Portlet.
- 15. Select the Status of the user as Active to activate this EIS user account, otherwise select the Status as Inactive. Only one EIS mapping will be active at a given time.
- 16. Select either Account and Contact or Contact with No Account. Selection can be made depending on the requirement. In this case if Account and Contact is selected. Click Submit to proceed.

| EIS Administration                      |   |        |      |
|-----------------------------------------|---|--------|------|
|                                         |   | Home   | Back |
| Portal User Id: portal admin            |   |        |      |
| Application Name: SIEBEL7.0.4           |   |        |      |
| Application Instance: Siebel Server GDC |   |        |      |
| Use Selected EIS Instance Credential: 🗌 |   |        |      |
| User Id:                                |   |        |      |
| Password:                               |   |        |      |
| Allow Drilldown To EIS: 🗔 Native        |   |        |      |
| Allow Detailed Information: 🔲 Target    |   |        |      |
| Status: C Active                        |   |        |      |
| C InActive                              |   |        |      |
| Assign : Account and Contact            | • | Submit |      |
| Account : 1-1QT5->111                   | • | Search |      |
| Contact : 💌                             |   |        |      |

### Figure 9 EIS Credential Mapping – Create assigning Account and Contact search screen

17. Select the required Account from the list and then click Search. All the contact details attached to the selected Account are populated in the Contact list.

| EIS Administration                    |                     |   |        |      |      |
|---------------------------------------|---------------------|---|--------|------|------|
|                                       |                     |   |        | Home | Back |
| Portal User Id: p                     |                     |   |        |      |      |
| Application Name : S                  |                     |   |        |      |      |
| Application Instance : S              | Siebel Server GDC   |   |        |      |      |
| Use Selected EIS Instance Credential: |                     |   |        |      |      |
| User Id:                              |                     |   |        |      |      |
| Password: [                           |                     |   |        |      |      |
| Allow Drilldown To EIS :              | 🗆 Native            |   |        |      |      |
| Allow Detailed Information :          | 🗆 Target            |   |        |      |      |
| Status:                               | C Active            |   |        |      |      |
| Status.                               | O InActive          |   |        |      |      |
| Assign :                              | Account and Contact | • | Submit |      |      |
| Account :                             | 1-1QT5 💌            |   | Search |      |      |
| Contact :                             | 1-50G->Mary Bridjet | • |        |      |      |
|                                       | Submit              |   |        |      |      |

### Figure 10 EIS Credential Mapping – Create assigning Account and Contact search screen

- 18. Select the required contact details.
- 19. Click Submit.

### To Edit an EIS User Mapping:

- 1. Login to BEA WebLogic Portlets as administrator.
- 2. Click the Administration tab.
- 3. Click the EIS Credential Mapping Details link.
- 4. Use any one of the following search criteria:
  - a. Enter the Portal User Id and click search.
  - b. Click Show All Portal Users link.
  - c. Click on an alphabet with which the user's login name starts.
- 5. The list of Portal Users matching the search criteria is populated in the Portal User Id drop down box.

- 6. Select the Portal User Id.
- 7. Select the EIS Name as Siebel 7.0.4.
- 8. Select the Instance Name.
- 9. Click Search. The list of existing EIS User credentials is displayed.
- 10. Click the red pencil icon to edit the required EIS User.

### L

11. Make the necessary changes and click Submit.

### To Delete an EIS User Mapping:

- 1. Login to BEA WebLogic Portlets as administrator.
- 2. Click the Administration tab.
- 3. Click the EIS Credential Mapping Details link.
- 4. Use any one of the following search criteria:
  - a. Enter the Portal User Id and click search.
  - b. Click Show All Portal Users link.
  - c. Click on an alphabet with which the user's login name starts.
- 5. The list of Portal Users matching the search criteria is populated in the Portal User Id drop down box.
- 6. Select the Portal User Id.
- 7. Select the EIS Name as Siebel 7.0.4.
- 8. Select the Instance Name.
- 9. Click Search. The list of existing EIS User credentials is displayed.
- 10. Click the trash bin icon to delete the required EIS User.

### **Setting Up EIS Object Preferences**

### Viewing/Creating/Editing/Deleting a Portlet

### To View the List of Portlets:

- 1. Login to BEA WebLogic Portlets as administrator.
- 2. Click the Administration tab.
- 3. Click the Setup EIS Object Preferences link.
- 4. Select the EIS Application Name as Siebel 7.0.4.
- 5. Click Search. The list of Portlets is displayed.

### Figure 11 List of Portlets Screen

| IS Administration |                                  |      |     |
|-------------------|----------------------------------|------|-----|
| dd New Portlet    |                                  | Home | Bac |
| Action            | Portlet Name                     |      |     |
| L                 | Service Request                  |      |     |
| L                 | Customer List With Addresses     |      |     |
| L                 | Sales Order Shipping Status      |      |     |
| L                 | All Assets by Accounts           |      |     |
| L                 | Agreements by Expiry Date        |      |     |
| L                 | Sales Order                      |      |     |
| L                 | Customer Contact info by Account |      |     |
| L                 | Repair Status                    |      |     |
| L                 | Team Accounts                    |      |     |
| L                 | Account                          |      |     |
| L                 | RMA Order status by Order Number |      |     |
| 1                 | Service Request                  |      |     |
| 🗶 🛈               | tkk                              |      |     |
| 1 🖞               | test2                            |      |     |
| 1                 | TestPortlet1                     |      |     |
| 1                 | testOPortletName                 |      |     |
| L                 | Position                         |      |     |

### To Create a Portlet:

- 1. Login to BEA WebLogic Portlets as administrator.
- 2. Click the Administration tab.

- 3. Click the Setup EIS Object Preferences link.
- 4. Select the EIS Application Name as Siebel 7.0.4.
- 5. Click the Add New Portlet link.

### Figure 12 Portlet Name Screen

| EIS Administration |      |      |
|--------------------|------|------|
| Portlet Name*:     | Home | Back |
| Submit             |      |      |

- 6. Enter the Portlet name of your choice.
- 7. Click Submit. This Portlet appears in the list of Portlets.
- 8. You can now add new Business Objects for this Portlet.

### To Edit the Name of a Portlet:

- 1. Login to BEA WebLogic Portlets as administrator.
- 2. Click the Administration tab.
- 3. Click the Setup EIS Object Preferences link.
- 4. Select the EIS Application Name as Siebel 7.0.4.
- 5. Click Search. The list of Portlets is displayed.
- 6. Click the red pencil icon to edit the name of the required Portlet.

### L

7. Make the required changes and click Submit. The Portlet appears in the list of Portlets with the changed name.

### To Delete a Portlet:

- 1. Login to BEA WebLogic Portlets as administrator.
- 2. Click the Administration tab.
- 3. Click the Setup EIS Object Preferences link.

- 4. Select the EIS Application Name as Siebel 7.0.4.
- 5. Click Search. The list of Portlets is displayed.
- 6. Click the trash icon to delete the required Portlet.

Û

## Viewing/Adding/Editing/Deleting a Business Object for a Portlet

### To View the Business Objects for a Portlet:

- 1. Login to BEA WebLogic Portlets as administrator.
- 2. Click the Administration tab.
- 3. Click the Setup EIS Object Preferences link.
- 4. Select the EIS Application Name as Siebel 7.0.4.
- 5. Click Search. The list of existing Portlets appears.
- 6. Click on the name of the required Portlet. The list of Business Objects for that Portlet appears.

### Figure 13 List of Business Objects Screen

| EIS Administration |       |               |                      |            |      |
|--------------------|-------|---------------|----------------------|------------|------|
| Add N              | ew Bu | siness Object |                      | Home       | Back |
| Action             |       | Purpose       | Business Object Name | Pagelet ID |      |
| L                  | Û     | VIEW          | Service Request      | 1013       |      |

### To Add a Business Object for a Portlet:

- 1. Login to BEA WebLogic Portlets as administrator.
- 2. Click the Administration tab.
- 3. Click the Setup EIS Object Preferences link.
- 4. Select the EIS Application Name as Siebel 7.0.4.
- 5. Click Search. The list of existing Portlets appears.

- 6. Click on the name of the required Portlet.
- 7. Click the Add New Business Object link.
- 8. Enter the Business Object Name.
- 9. Select the Purpose of the Portlet to specify whether it will be used for an UPDATE, VIEW or CREATE operation.
- 10. Click Submit. You can now add new Edit/Display parameters for this Business Object.

### To Edit a Business Object for a Portlet:

- 1. Login to BEA WebLogic Portlets as administrator.
- 2. Click the Administration tab.
- 3. Click the Setup EIS Object Preferences link.
- 4. Select the EIS Application Name as Siebel 7.0.4.
- 5. Click Search. The list of existing Portlets appears.
- 6. Click on the name of the required Portlet. The list of Business Objects for that Portlet appears.
- 7. Click the red pencil icon to edit. The list of Edit/Display parameters appears.

### L

8. You can now edit the required Edit/Display parameters.

### To Delete a Business Object for a Portlet:

- 1. Login to BEA WebLogic Portlets as administrator.
- 2. Click the Administration tab.
- 3. Click the Setup EIS Object Preferences link.
- 4. Select the EIS Application Name as Siebel 7.0.4.
- 5. Click Search. The list of existing Portlets appears.
- 6. Click on the name of the required Portlet. The list of Business Objects for that Portlet appears.
- 7. Click the trash icon to delete the required Business Object.

Û

# Viewing/Adding/Editing/Deleting the Edit/Display Parameters for a Business Object

### To View the Edit/Display Parameters for a Business Object:

- 1. Login to BEA WebLogic Portlets as administrator.
- 2. Click the Administration tab.
- 3. Click the Setup EIS Object Preferences link.
- 4. Select the EIS Application Name as Siebel 7.0.4.
- 5. Click Search. The list of existing Portlets appears.
- 6. Click on the name of the required Portlet. The list of Business Objects for that Portlet appears.
- 7. Click the red pencil icon. The list of Edit/Display parameters for that Business Object appears.

### L

### Figure 14 List of Edit / Display Parameters Screen

| EIS Administration          |             | on                                 |                            |  |
|-----------------------------|-------------|------------------------------------|----------------------------|--|
|                             |             |                                    | Home Back                  |  |
| List of Business Components |             |                                    | Add New Business Compone   |  |
| List of Bu                  | isiness Com | ponents                            | Add New Business Component |  |
| List of Bu<br>Action        | isiness Com | ponents<br>Business Component Name | Add New Business Component |  |

### To Add the Edit/Display Parameters for a Business Object:

- 1. Login to BEA WebLogic Portlets as administrator.
- 2. Click the Administration tab.
- 3. Click the Setup EIS Object Preferences link.
- 4. Select the EIS Application Name as Siebel 7.0.4.

- 5. Click Search. The list of existing Portlets appears.
- 6. Click on the name of the required Portlet. The list of Business Objects for that Portlet appears.
- 7. Click the red pencil icon.

### L

8. Click the Add New Edit Display Parameter link.

### Figure 15 Add New Edit / Display Parameters Screen

| EIS Administration                    |      |      |
|---------------------------------------|------|------|
|                                       | Home | Back |
| Business Object Name: Service Request |      |      |
| Business Component Type: SECONDARY 💌  |      |      |
| Submit                                |      |      |

- 9. Select the Business Component Type as either PRIMARY or SECONDARY.
- 10. Click Submit.
- 11. The next screen will be displayed.

### Figure 16 Add New Edit / Display Table Parameters Screen

| EIS Administration                    |      |      |
|---------------------------------------|------|------|
|                                       | Home | Back |
| Business Object Name: Service Request |      |      |
| Edit Display Type: SECONDARY          |      |      |
| Business Component Name:              |      |      |
| Submit                                |      |      |

- 12. Enter the Business Component Name.
- 13. Click Submit.

18

### To Edit the Edit/Display Parameters for a Business Object:

- 1. Login to BEA WebLogic Portlets as administrator.
- 2. Click the Administration tab.

### Viewing the Log Information

- 3. Click the Setup EIS Object Preferences link.
- 4. Select the EIS Application Name as Siebel 7.0.4.
- 5. Click Search. The list of existing Portlets appears.
- 6. Click on the name of the required Portlet. The list of Business Objects for that Portlet appears.
- 7. Click the red pencil icon. The list of Edit/Display parameters for that Business Object appears.

### L

8. Click the red pencil icon to edit the required Edit/Display parameter.

#### To Delete the Edit/Display Parameters for a Business Object:

- 1. Login to BEA WebLogic Portlets as administrator.
- 2. Click the Administration tab.
- 3. Click the Setup EIS Object Preferences link.
- 4. Select the EIS Application Name as Siebel 7.0.4.
- 5. Click Search. The list of existing Portlets appears.
- 6. Click on the name of the required Portlet. The list of Business Objects for that Portlet appears.
- Click the red pencil icon. The list of Edit/Display parameters for that Business Object appears.

### L

8. Click the trash icon to delete the required Edit/Display parameter.

#### Û

### Viewing the Log Information

BEA WebLogic Portlets for Siebel logs all the error information in log files. These log files are stored in the portal directory, under the following path:

For example, if the domain used is samples then you will find the logs in <%BEA\_HOME%>\bea\weblogic81\samples\domains\portal

where <%BEA\_HOME%> is the location where BEA WebLogic Portal is installed.

### Troubleshooting

| Table 1 | Troubleshooting | lssues |
|---------|-----------------|--------|
|---------|-----------------|--------|

| No. | Problem                           | Cause                                                                  |
|-----|-----------------------------------|------------------------------------------------------------------------|
| 1   | Login Failed.                     | Please verify that you have entered the correct username and password. |
| 2   | Administrator tab is not visible. | Please login using the administrator account                           |